10.2.100.134

**Utility** 

**Setup** 

# **Creating a New User and Connecting to ViewPoint for the First Time**

#### **Introduction**

This document will describe the procedure for creating a new user and entering the ViewPoint meter key into a new DSP Family meter (180 DSP, 360 DSP, 720 DSP, and 1G DSP) to allow the unit to connect to your ViewPoint server.

#### **Getting Started**

By default, new meters are set up for multiple users and when you power on the meter, you will see the **Welcome** screen. Here you can create a new user profile.

If the meter has already been configured for a user or multiple user profiles have been deactivated, the meter will automatically display the **Troubleshoot** menu as shown in the image to the below right.

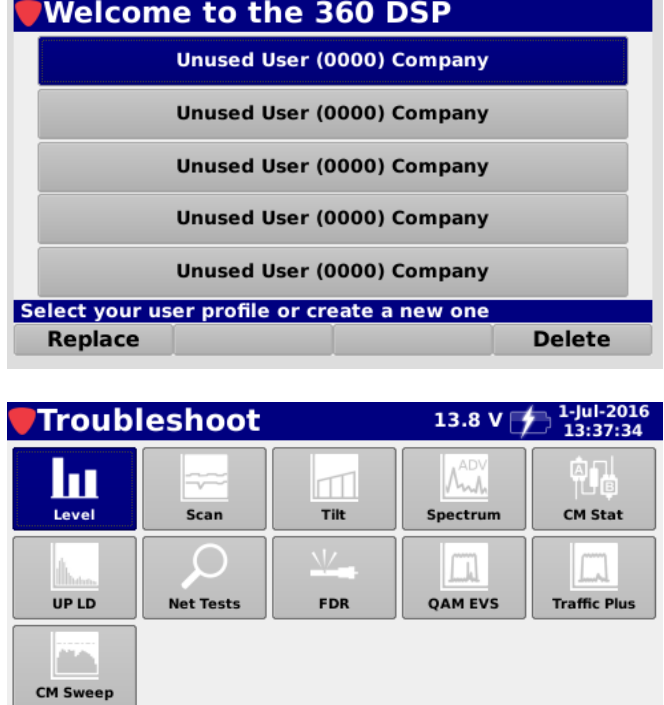

*If you want to create a new user and don't see the Welcome screen when you turn on the meter, you need to enable multiple users.*

**Single Channel Menu** 

Autotest Troubleshoot

*In the Setup menu, select the Setup icon, then select Global, and change the Multiple Users setting to Yes. Then back out to the Setup menu again, press Function, and select Log Off User to return to the Welcome screen.*

**innovative technology** to keep you a *step ahead*

**NOTE** 

*If you don't enter a name for the tech, the meter enters "Test" for the name. Also, no tech ID will display as "0000". Keep this* 

*in mind, as this is how the info will appear in ViewPoint.*

# *Application Note New DSP Family*

# **Creating a New User Profile**

To create a profile**,** use the arrow buttons to highlight an unused user profile and select the **New** softkey. A confirmation window will confirm you want to create a new user. Select the **OK** button and press **Enter**.

The **Virtual Keyboard** will be displayed as shown in the image to the right.

Use the **Virtual Keyboard** to enter your name. When finished, select the **Done** softkey.

Next, you need to enter your technician ID. The **Virtual Keyboard** will be displayed as shown in the image to the right.

Use the **Virtual Keyboard** to enter your tech ID. When finished, select the **Done** softkey.

**innovative technology** to keep you a *step ahead*

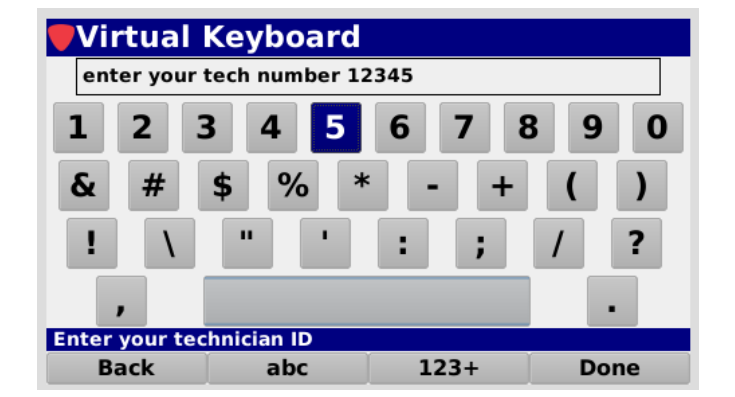

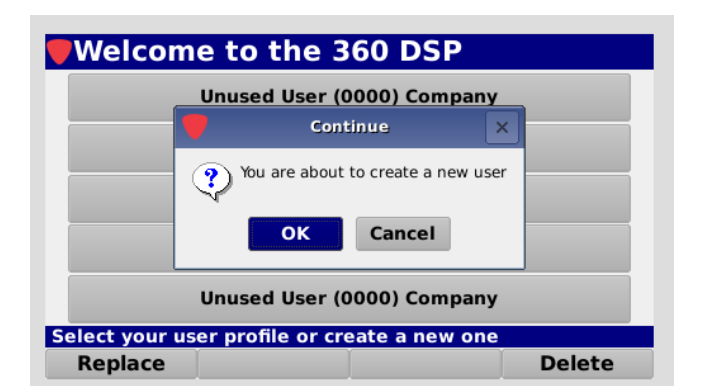

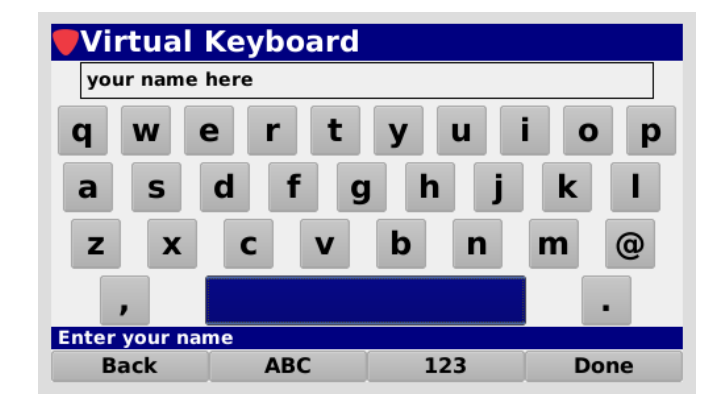

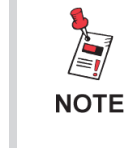

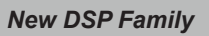

# *Application Note New DSP Family*

After your user profile is created, you will return to the **Welcome** screen. Select your user profile and press **Enter**.

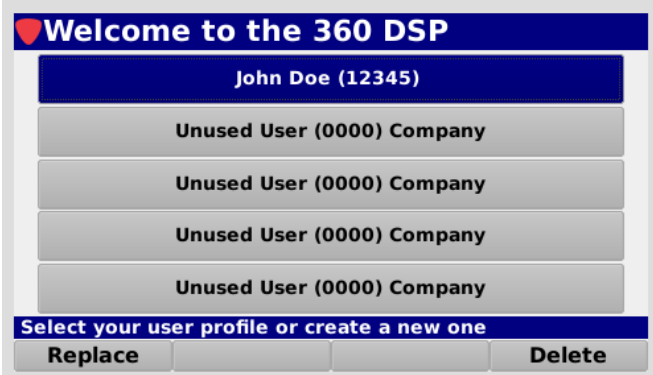

### **Connecting to ViewPoint**

Next, the meter needs to be online. To open the network manager, select the **Network Manager** button from the **Function** menu, as shown in the image to the right. Select your preferred method (Cable modem, Ethernet, or WiFi).

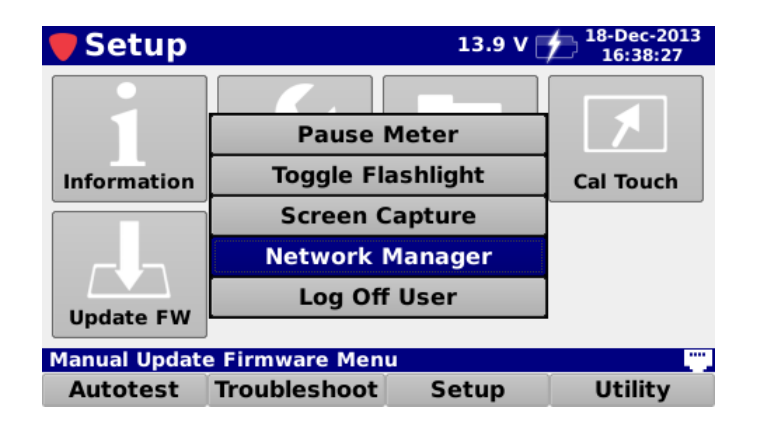

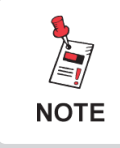

*Depending on your connection method, speeds can vary and data transfer could take some time.*

Once the meter is online, select the **Autotest** softkey to display the **Autotest** menu. Then select the **ViewPoint** icon to connect to the ViewPoint WFM Module.

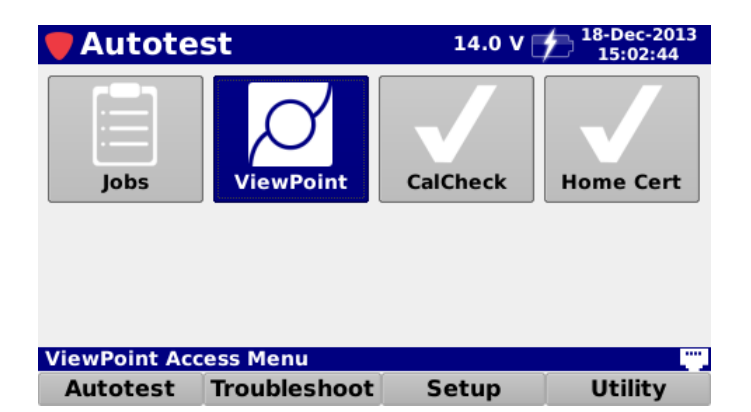

**innovative technology** to keep you a *step ahead*

### **TRILITHIC**

# *Application Note New DSP Family*

Upon first use of the **ViewPoint** icon, the **ViewPoint** re-direct portal will be displayed as shown in the

image to the right. This screen allows you to enter a secure key that is provided to your company upon successful registration and setup of your ViewPoint WFM Module.

viewpoint Enter the 6-digit demo key provided by your Trilithic representative. Go to ViewPoint

After you select the key entry field, use the **Virtual Keyboard** to enter the secure key.

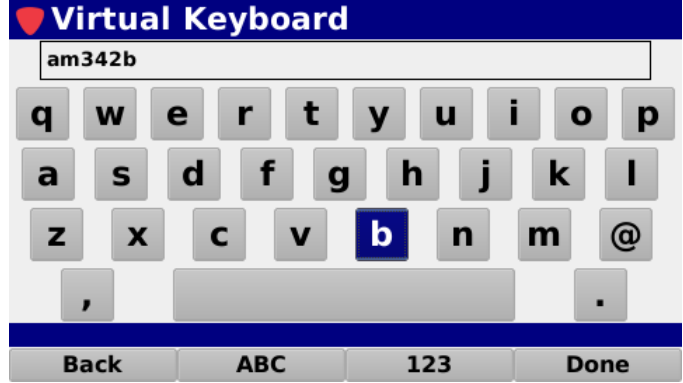

Once you have entered the secure key, select the **Go to ViewPoint** button.

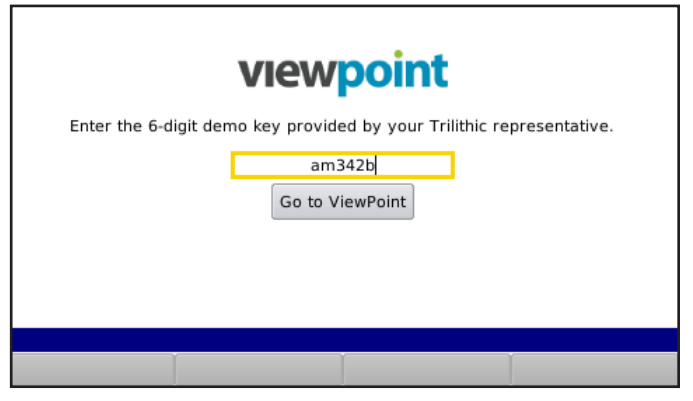

# *Application Note New DSP Family*

### **ViewPoint Sync**

Once you have successfully connected to ViewPoint, the screen will display the status of the configuration and test data on your device for the current user.

Check with your ViewPoint administrator or supervisor before selecting **Sync** to make sure the meter is moved to the right location in the ViewPoint hierarchy.

Upon connecting, a comparison is made between the configuration files on the meter and what is currently available for the device in ViewPoint.

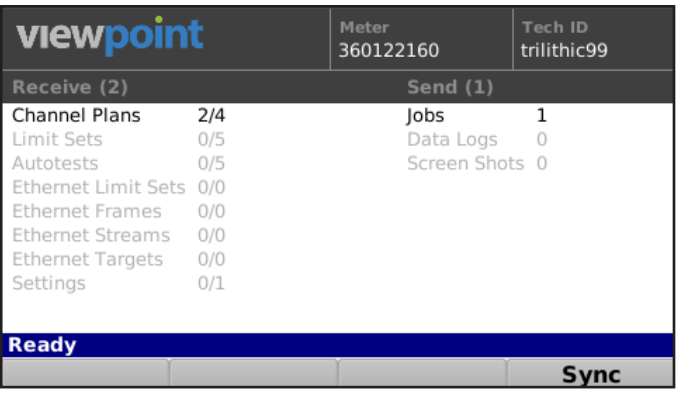

The results of this comparison will be shown in the **Receive** column, along with the number of files required, for the following types of files:

- Channel Plans
- Limit Sets
- **Autotests**
- **Settings**

Meters equipped for advanced ethernet testing, including the 720 DSP and 1G DSP, will also include the following types of files:

- Ethernet Limit Sets
- Ethernet Frames
- Ethernet Streams
- **Ethernet Targets**

### **TRILITHIC**

# *Application Note New DSP Family*

The **Send** column shows the number of test files on the meter, including:

- Jobs
- Data Logs
- Screen Shots

Select the **Sync** softkey to perform the following functions:

• Download all of the new/updated configuration files to the meter

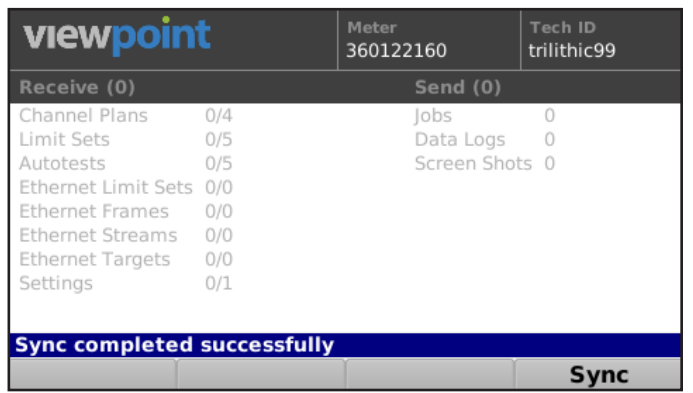

• Upload all of the test data files to the ViewPoint WFM Module

When the sync is finished, the text **Sync succeeded successfully** will be displayed in the **Message Bar**.

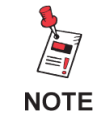

*Only Closed jobs and their associated data will be uploaded and deleted. Otherwise, the data is sent to the server but the job is still available for more testing.*

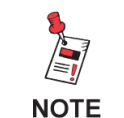

*For Additional Help, Contact Trilithic Applications Engineering 1-800-344-2412 or 317-895-3600*

*support@trilithic.com or www.trilithic.com*